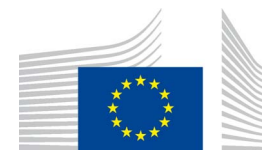

EUROPÄISCHE KOMMISSION GENERALDIREKTION KLIMAPOLITIK Direktion C – Einbindung der Anpassung an den Klimawandel und kohlenstoffarme **Technologien CLIMA.C.2 – Verkehr und Ozon**

# **«ODS Licensing System» (Lizenzierungssystem für ozonabbauende Stoffe)**

# **Handbuch**

## **TEIL II**

### **REGISTRIERUNG EINER ORGANISATION**

Version 1.1

Juni 2013

«ODS Licensing System» (v1.0)

#### **Wichtiger Hinweis:**

Die Informationen im vorliegenden Handbuch wurden von den Kommissionsdienststellen ausgearbeitet und dienen ausschließlich Informationszwecken. Die Angaben sind nicht rechtsverbindlich. Änderungen können ohne vorherige Ankündigung vorgenommen werden, insbesondere nach Anpassungen des Protokolls von Montreal bzw. sonstiger relevanter Rechtsakte. Es liegt in der Verantwortung des Benutzers, die Einhaltung der geltenden Rechtsvorschriften sicherzustellen und zu berücksichtigen, dass dieses Handbuch möglicherweise nicht dem aktuellen Stand entspricht. Die Europäische Kommission übernimmt keine Verantwortung oder Haftung hinsichtlich des Inhalts oder der Verwendung dieses Dokuments.

## **Inhalt – Teil II**

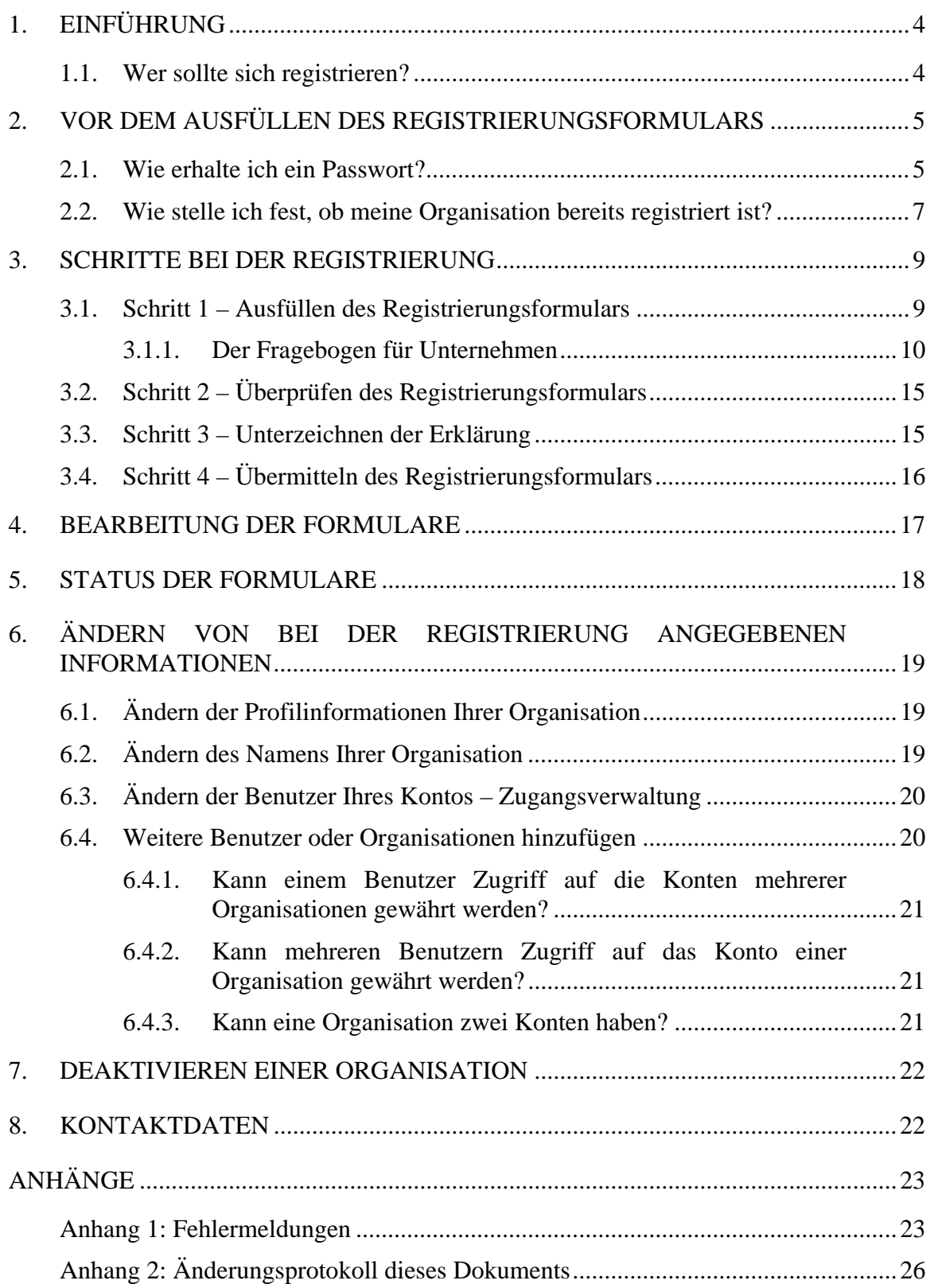

#### <span id="page-3-0"></span>**1. EINFÜHRUNG**

Dieses Handbuch enthält Informationen über die Registrierung im Lizenzierungssystem für ozonabbauende Stoffe (im Folgenden: ODS-Lizenzierungssystem). Sie müssen sich registrieren, wenn Sie Zugang zu Lizenzen für die Einfuhr und Ausfuhr von ozonabbauenden Stoffen (ozone depleting substances, im Folgenden: ODS) benötigen. ODS-Lizenzen wurden im Rahmen der Verordnung (EG) Nr. 1005/2009 des Europäischen Parlaments und des Rates über Stoffe, die zum Abbau der Ozonschicht führen (im Folgenden: Verordnung), eingeführt.

Beim ODS-Lizenzierungssystem handelt es sich um ein elektronisches System zur Erteilung von Lizenzen, das im Jahr 2013 schrittweise eingeführt wird. Die Beantragung von Einfuhr- und Ausfuhrlizenzen ist ab Dezember 2013 möglich.

Zugang zum ODS-Lizenzierungssystem bietet die nachstehende Website:

<span id="page-3-1"></span>[http://ec.europa.eu/clima/policies/ozone/ods/index\\_en.htm](http://ec.europa.eu/clima/policies/ozone/ods/index_en.htm)

#### **1.1. Wer sollte sich registrieren?**

Dieses Handbuch richtet sich an von der Verordnung betroffene Unternehmen, die Folgendes beabsichtigen:

- a) Einfuhr oder Ausfuhr der in Anhang I der Verordnung genannten Stoffe in die bzw. aus der Europäischen Union oder
- b) Herstellung oder Einfuhr dieser Stoffe für wesentliche Labor- und Analysezwecke.

Dieses Handbuch richtet sich außerdem an Zollstellen, die an der Kontrolle des ODS-Handels beteiligt sind und ODS-Lizenzen überprüfen oder abschließen wollen.

Die nachstehende Tabelle enthält eine Beschreibung der beiden Arten von Benutzern, die sich im ODS-Lizenzierungssystem registrieren können.

| <b>Art des</b><br><b>Benutzers</b> | <b>Beschreibung</b>                                                                                                    |
|------------------------------------|----------------------------------------------------------------------------------------------------|
| Unternehmen                        | Bei einem Unternehmen handelt es sich für die Zwecke des ODS-<br>Lizenzierungssystems um eine von der Verordnung betroffene Rechts-<br>person. Ein Unternehmen ist an der Einfuhr, Ausfuhr oder Herstellung von<br>ODS beteiligt.                     |
| Zollstelle                         | Bei einer Zollstelle handelt es sich für die Zwecke des ODS-<br>Lizenzierungssystems um eine Zollstelle, bei der Waren angemeldet werden<br>oder in die EU gelangen bzw. diese verlassen (z. B. Ausgangs-/Eingangszoll<br>oder Ausfuhr-/Einfuhrzoll). |

<span id="page-3-2"></span>**Tabelle 1: Arten von Benutzern des ODS-Lizenzierungssystems** 

#### <span id="page-4-0"></span>**2. VOR DEM AUSFÜLLEN DES REGISTRIERUNGSFORMULARS**

Vor der Registrierung benötigen Sie ein Passwort. Die Passwörter für die Haupt-ODS-Datenbank oder den Geschäftsdatenspeicher (Business Data Repository - BDR) funktionieren für das ODS-Lizenzierungssystem nicht. Bevor Sie Zugriff auf das Registrierungsformular erhalten, sind zwei Schritte auszuführen. Sie müssen sich ein neues Passwort zuweisen lassen und die EORI-Nummer überprüfen.

#### **2.1. Wie erhalte ich ein Passwort?**

<span id="page-4-1"></span>Anmeldevorgänge für das ODS-Lizenzierungssystem werden über das Standardprogramm ECAS der Kommission verwaltet. ECAS ist die Abkürzung für European Commission Authentication Service, den Authentifizierungsdienst der Europäischen Kommission. Mit Ihrem ECAS-Konto erhalten Sie später auch Zugang zu anderen Anwendungen der Kommission. Für den Zugriff auf das ODS-Lizenzierungssystem benötigen Sie ein ECAS-Konto.

Nachstehend sind die Schritte zur Einrichtung eines ECAS-Kontos beschrieben.

#### **Kasten 1: Wie richte ich ein ECAS-Konto ein?**

- 1. Öffnen Sie die Website des ODS-Lizenzierungssystems über den Link [http://ec.europa.eu/clima/policies/ozone/ods/index\\_en.htm.](http://ec.europa.eu/clima/policies/ozone/ods/index_en.htm)
- 2. Die ECAS-Anmeldeseite wird angezeigt. Geben Sie an, dass Sie **keiner** europäischen Institution oder Einrichtung angehören. Klicken Sie auf "Anmeldung. Noch nicht registriert".
- 3. Die Anmeldeseite ("Sign up") wird angezeigt. Geben Sie Ihre persönlichen Daten an und klicken Sie auf die Schaltfläche.
- 4. Sie erhalten eine E-Mail mit einem Aktivierungslink.<sup>1</sup> Beginnend mit dem Zeitpunkt des E-Mail-Versands haben Sie 1,5 Stunden Zeit, Ihr Passwort zu erstellen.<sup>2</sup>
- 5. Über den Aktivierungslink gelangen Sie auf die Seite zur Einrichtung Ihres ECAS-Passworts. Ihr neues Passwort muss die folgenden Anforderungen erfüllen:
- Das Passwort muss aus mindestens zehn Zeichen bestehen.
- Das Passwort muss Zeichen aus mindestens drei der folgenden vier verschiedenen Arten von Zeichen enthalten:
	- Großbuchstaben: A bis Z;
	- Kleinbuchstaben: a bis z;
	- Ziffern: 0 bis 9;
	- Sonderzeichen: !"#\$% &'()\*+,-./:;<=>?@[\]^\_`{|}~

Das Passwort ist sechs Monate lang gültig.

6. Wenn Sie Ihre E-Mail-Adresse und das neue Passwort nun auf der ECAS-Anmeldeseite eingeben, werden Sie zum ODS-Lizenzierungssystem weitergeleitet.

Wenn Sie Hilfe benötigen, klicken Sie auf der ECAS-Anmeldeseite auf "Help for [external users"](https://ecasl.cc.cec.eu.int:7002/cas/eim/external/help.cgi?loginRequestId=ECAS_LR-1721772-WWPlRGMVvS2Cir3N5gm7yvOoNVQnBoCs6Z39PEts0Sm-fmzR0Vu2zN5GrpFC1MRiTh-lJ24hEprwlJbzabtT3pukS).

<sup>1</sup> Wenn Sie keine E-Mail mit Aktivierungslink erhalten, gehen Sie folgendermaßen vor: 1) Kontrollieren Sie den Inhalt Ihres Spamordners, 2) überprüfen Sie, ob die von Ihnen bei der ECAS-Anmeldung angegebene E-Mail-Adresse mit der Adresse übereinstimmt, die Sie zum Empfang von E-Mails verwenden. 3) Lässt sich Ihr Problem dadurch nicht lösen, setzen Sie Ihr ECAS-Passwort zurück, indem Sie auf "Passwort vergessen?" klicken.

 $2$  Auch nach Ablauf dieser Frist können Sie Ihr Passwort erstellen, indem Sie auf den Aktivierungslink in der E-Mail klicken. Sie müssen allerdings Ihren Benutzernamen wieder eingeben und Ihre Anmeldung erneut bestätigen.

#### **2.2. Wie stelle ich fest, ob meine Organisation bereits registriert ist?**

<span id="page-6-0"></span>Nach der Eingabe Ihrer E-Mail-Adresse und Ihres Passworts auf der ECAS-Anmeldeseite erhalten Sie Zugang zum ODS-Lizenzierungssystem. Bevor das Registrierungsformular angezeigt wird, wird sichergestellt, dass Ihre Organisation nicht bereits von einer anderen Person im ODS-Lizenzierungssystem registriert wurde.

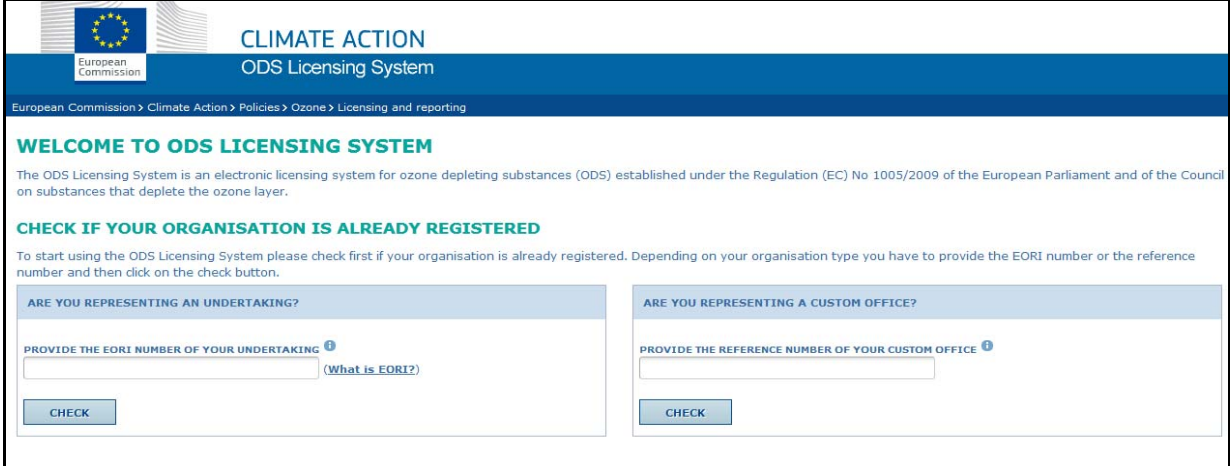

Abbildung 1: Erste Seite, die nach der Anmeldung angezeigt wird

Das System überprüft die EORI-Nummer (bei Unternehmen) bzw. die Referenznummer (bei Zollstellen). Die in der Haupt-ODS-Datenbank verwendeten EORI-Nummern gelten im ODS-Lizenzierungssystem als neue Nummern.

! Die EORI-Nummer/Referenznummer sollte Ihnen vorliegen, bevor Sie mit dem Registrierungsvorgang beginnen.

Die Schritte zur Überprüfung der Nummer sind nachstehend beschrieben.

#### **Kasten 2: Welche Nummer überprüfe ich?**

Wenn Sie ein Unternehmen vertreten:

- 1. Wenden Sie sich an die für Zollangelegenheiten zuständige Abteilung und lassen Sie sich die EORI-Nummer Ihres Unternehmens nennen.
- 2. Kontrollieren Sie die Gültigkeit der EORI-Nummer über den folgenden Link: [http://ec.europa.eu/taxation\\_customs/dds2/eos/eori\\_validation.jsp?Lang=de.](http://ec.europa.eu/taxation_customs/dds2/eos/eori_validation.jsp?Lang=de)
- 3. Geben Sie die EORI-Nummer in das ODS-Lizenzierungssystem ein.
- 4. Klicken Sie auf die Schaltfläche "Check"<sup>3</sup>.

An Ein- und Ausfuhren beteiligte Unternehmen verfügen gemäß Zollgesetzgebung über eine individuelle EORI-Nummer (Registrierungs- und Identifizierungsnummer für die Wirtschaftsbeteiligten). Diese entspricht in der Regel der USt-Identifikationsnummer.

Wenn Sie eine Zollstelle vertreten:

- 1. Kontrollieren Sie die Gültigkeit Ihrer Referenznummer über den folgenden Link: [http://ec.europa.eu/taxation\\_customs/dds2/col/col\\_search\\_home.jsp?Lang=de.](http://ec.europa.eu/taxation_customs/dds2/col/col_search_home.jsp?Lang=de)
- 2. Geben Sie die Referenznummer in das ODS-Lizenzierungssystem ein.
- 3. Klicken Sie auf die Schaltfläche "Check"

 $3$  Bei Wörtern in Fettdruck und Anführungszeichen ("...") handelt es sich um Software-Schaltflächen.

#### <span id="page-8-0"></span>**3. SCHRITTE BEI DER REGISTRIERUNG**

Bevor Sie Zugriff auf das ODS-Lizenzierungssystem erhalten und Lizenzen anzeigen bzw. Quoten und Lizenzen beantragen können, müssen Sie ein Registrierungsformular ausfüllen.

Nachstehend werden die für die Registrierung erforderlichen Schritte erläutert.

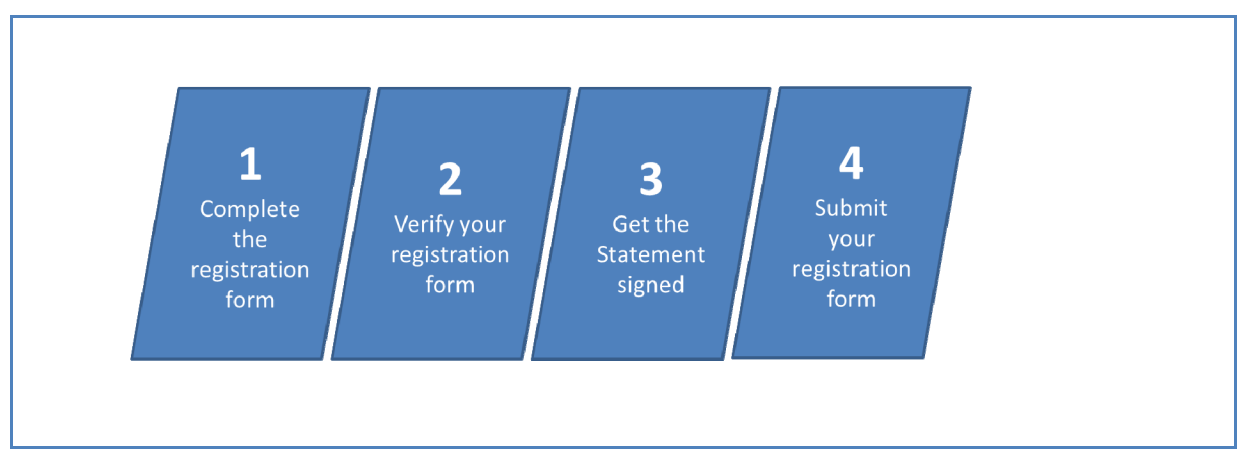

#### **Diagramm 1: Schritte bei der Registrierung**

#### **3.1. Schritt 1 – Ausfüllen des Registrierungsformulars**

<span id="page-8-1"></span>Füllen Sie das Registrierungsformular mit den für Ihre Organisation gültigen Angaben aus. Nachstehend finden Sie eine Beschreibung der Abschnitte des Registrierungsformulars.

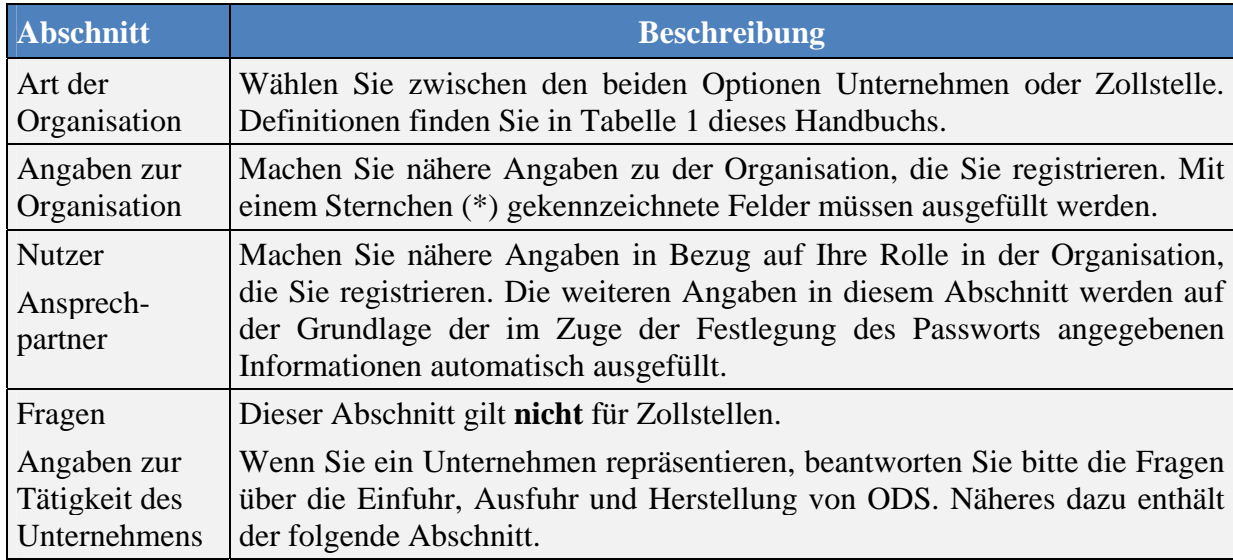

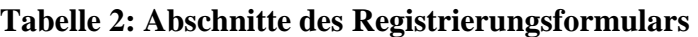

#### *3.1.1. Der Fragebogen für Unternehmen*

<span id="page-9-0"></span>! Dieser Abschnitt gilt nur für Benutzer, bei denen es sich um Unternehmen handelt. Auf Zollstellen findet dieser Abschnitt keine Anwendung.

Das Registrierungsformular enthält einen Abschnitt mit Fragen über die Art der Tätigkeit Ihres Unternehmens.

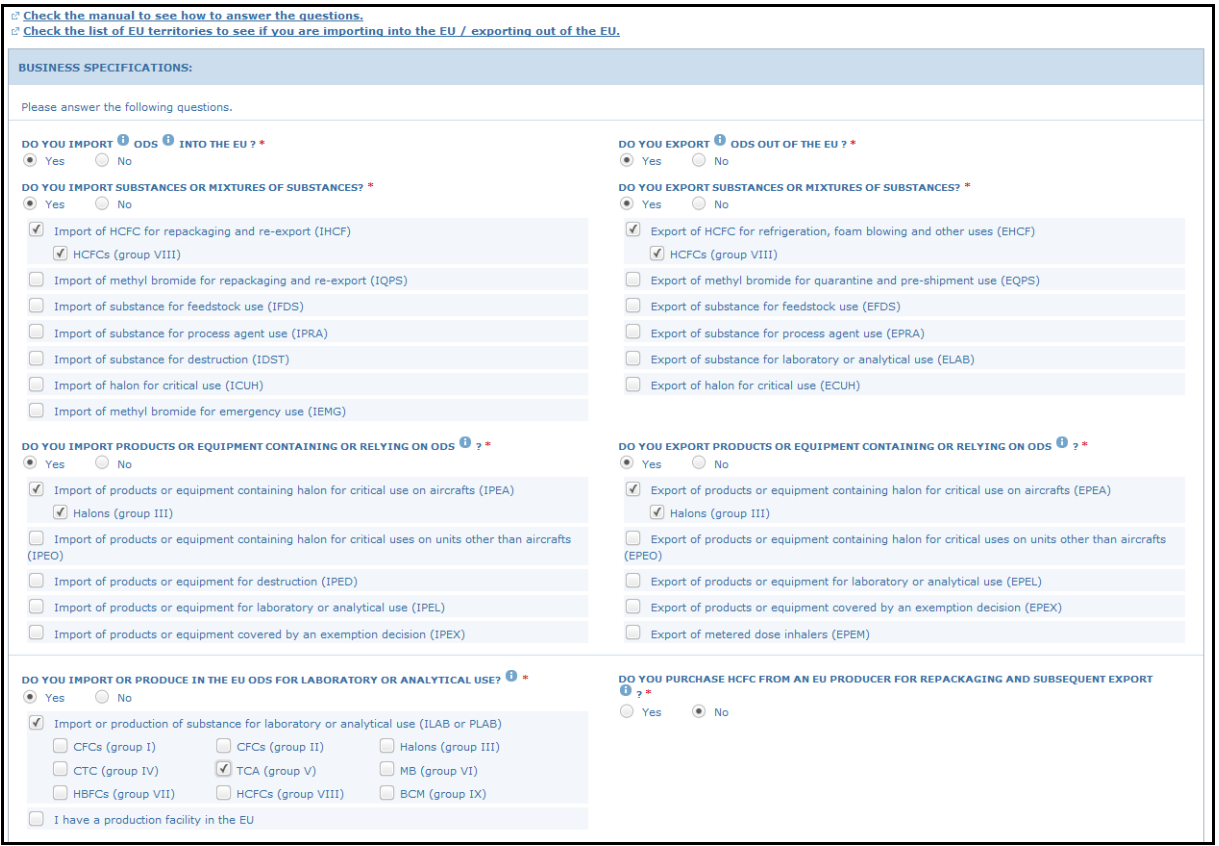

Abbildung 2: Der Fragebogen für Unternehmen

Abhängig von den in diesem Abschnitt gegebenen Antworten werden in Ihrem Konto einschlägige Funktionen aktiviert. Zudem kann so überprüft werden, ob Sie im ODS-Lizenzierungssystem registriert werden müssen.

Die Fragen sollten in der im nachstehenden Kasten angegebenen Reihenfolge beantwortet werden.

#### **Kasten 3: Wie beginne ich mit dem Ausfüllen des Fragebogens?**

- 1. Wechseln Sie in den Abschnitt "Fragen" des Registrierungsformulars.
- 2. Beantworten Sie die **allgemeinen Fragen** im Fragebogen. Vgl. [Tabelle 3](#page-11-0) für weitere Informationen.
- 3. Beantworten Sie die **spezifischen Fragen** im Fragebogen. Vgl[. Tabelle 4](#page-13-0) für weitere Informationen.
- 4. Wählen Sie die auf Ihr Unternehmen anwendbaren **Arten der Nutzung und Gruppen von Stoffen**.

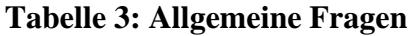

<span id="page-11-1"></span><span id="page-11-0"></span>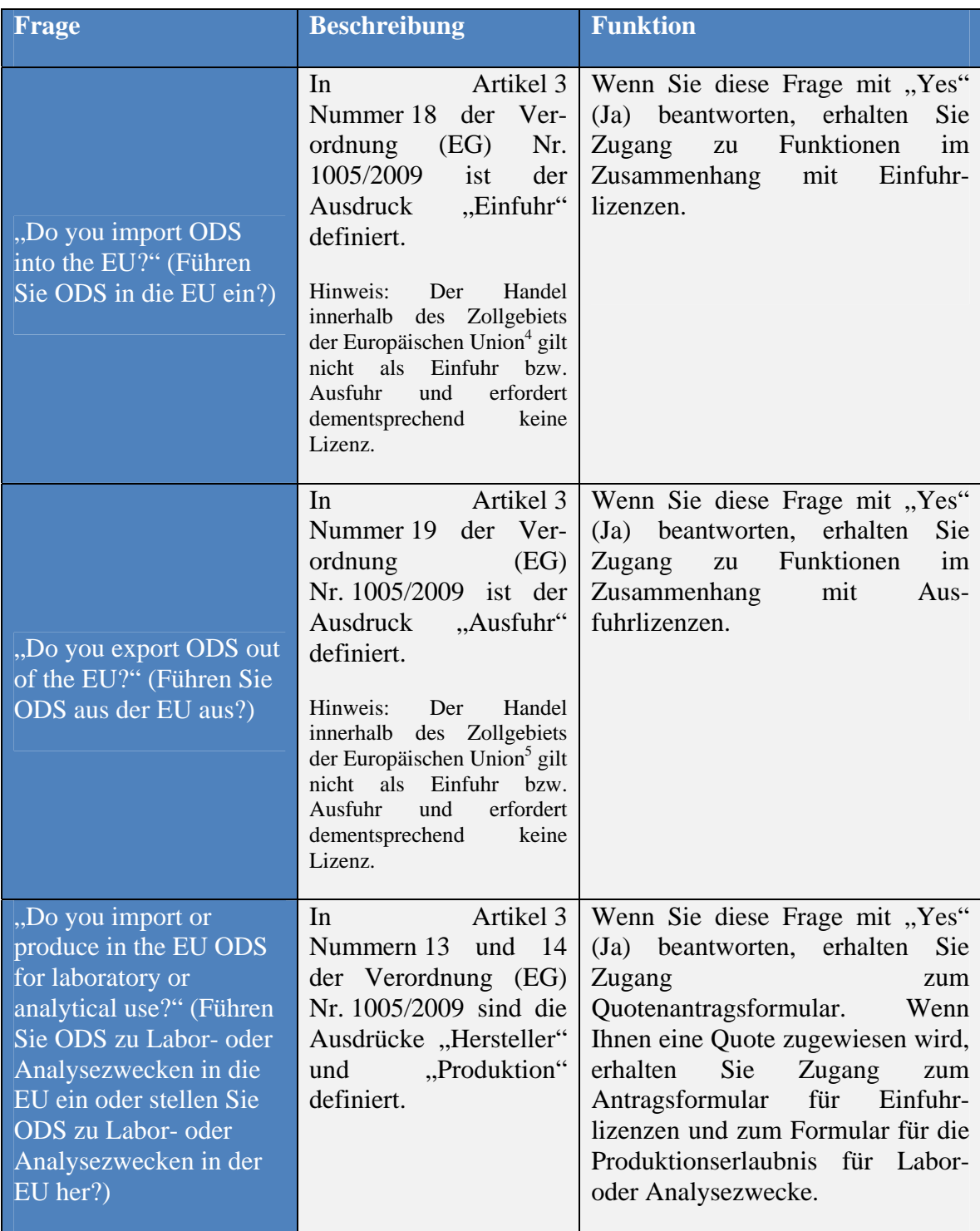

<sup>&</sup>lt;sup>4</sup> Davon ausgenommen ist der Handel mit Monaco und bestimmten Gebieten der EU-Mitgliedstaaten. Für Einzelheiten vgl. die Aufstellung dieser Gebiete. [https://circabc.europa.eu/d/a/workspace/SpacesStore/dab38573-f415-4cf1-991b-](https://circabc.europa.eu/d/a/workspace/SpacesStore/dab38573-f415-4cf1-991b-21f2a9128153/Territories & countries with a special relation to the EU and trade rules)[21f2a9128153/Territories%20&%20countries%20with%20a%20special%20relation%20to%20the%20E](https://circabc.europa.eu/d/a/workspace/SpacesStore/dab38573-f415-4cf1-991b-21f2a9128153/Territories & countries with a special relation to the EU and trade rules)

Registrierungshandbuch v1.1 Seite **12** von **26** <sup>5</sup> Die Aufstellung der Gebiete ist auch im CIRCABC-Online-Forum in der Bibliothek im Ordner "2. Other supporting documents for ODS licensing" verfügbar.

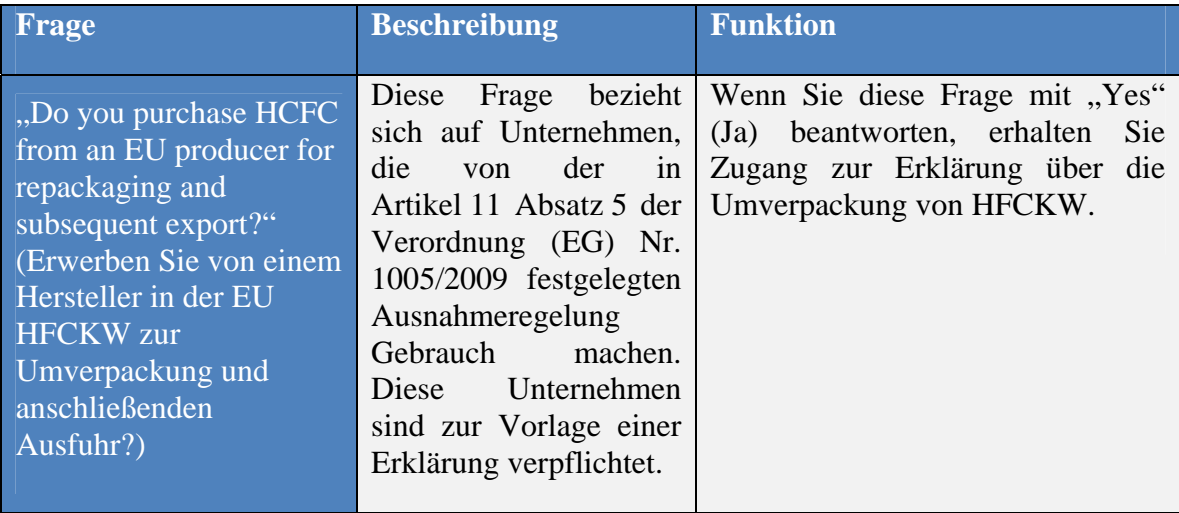

### **Tabelle 4: Spezifische Fragen**

<span id="page-13-0"></span>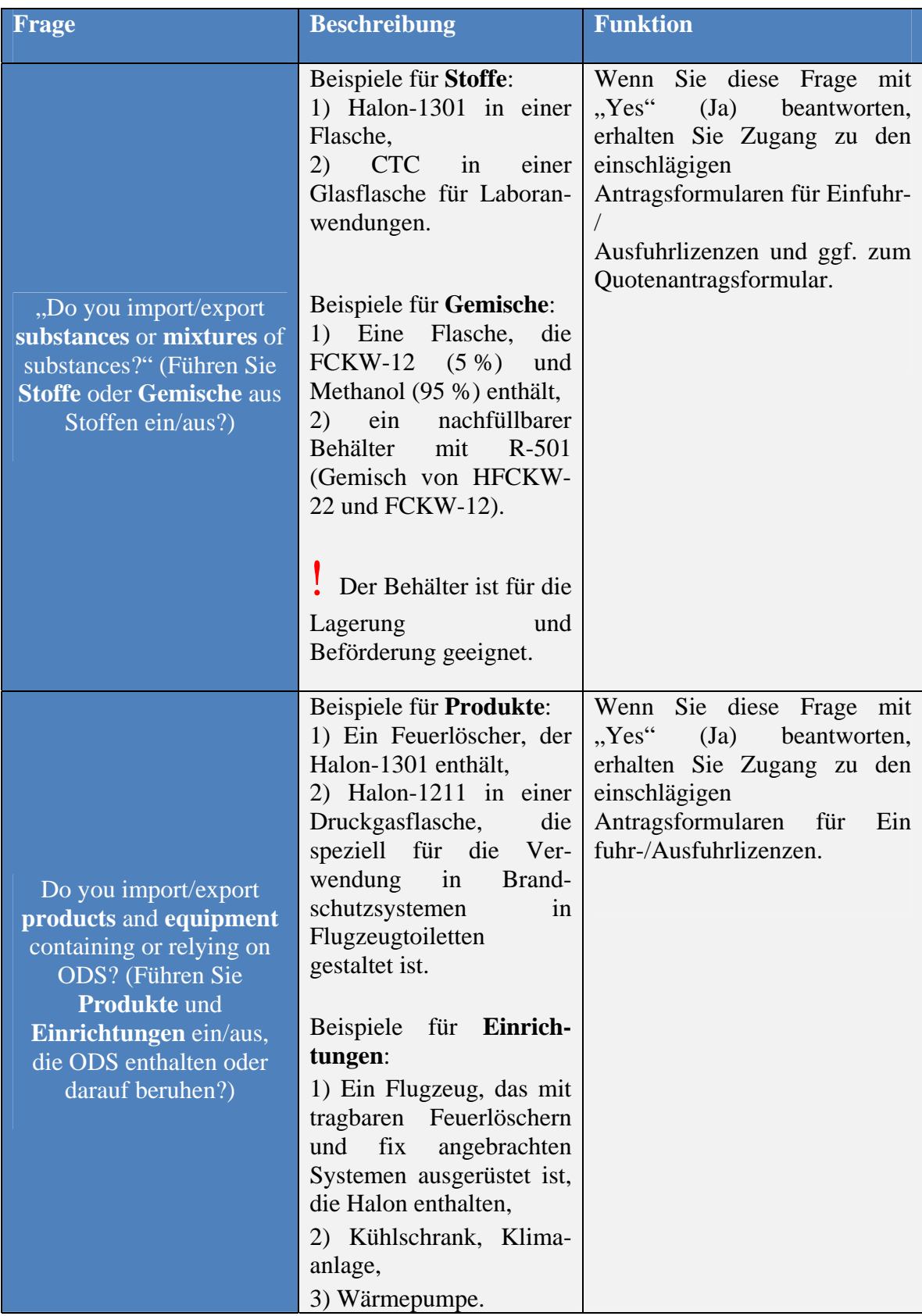

#### **3.2. Schritt 2 – Überprüfen des Registrierungsformulars**

<span id="page-14-0"></span>Nun sollten Sie Ihre Angaben überprüfen, da Sie im nächsten Schritt eine Erklärung ausdrucken werden, die die von Ihnen im Registrierungsformular gemachten Angaben enthält. Bitte kontrollieren Sie das ausgefüllte Formular, damit Sie die Erklärung nicht mehrfach ausdrucken müssen.

Anschließend laden Sie die Erklärung bitte herunter. Das System nimmt im Zuge dessen eine automatische Fehlerprüfung vor, sodass in dieser Phase Fehler erkannt werden können. Vgl. Anhang 1 für eine Erläuterung der Fehlermeldungen.

#### **3.3. Schritt 3 – Unterzeichnen der Erklärung**

<span id="page-14-1"></span>Mit der Unterzeichnung dieser Erklärung bestätigt Ihre Geschäftsleitung die Anmeldung Ihrer Organisation für das ODS-Lizenzierungssystem. Die Erklärung wird auf der Grundlage Ihrer Angaben im Registrierungsformular automatisch in einem druckbaren Format generiert. Sie ist auf Unternehmenspapier mit Briefkopf auszudrucken und von einer Person zu unterzeichnen, die zur rechtlich verbindlichen Vertretung der Organisation befugt ist – dabei kann es sich beispielsweise um den Geschäftsführer handeln.

Die Schritte zur Erstellung der Erklärung sind nachstehend beschrieben.

#### **Kasten 4: Wie erstelle ich die Erklärung?**

- 1. Geben Sie den Namen und die Funktion der Person ein, die die Erklärung unterzeichnet und damit genehmigt.
- 2. Klicken Sie auf die Schaltfläche **"Download" (Herunterladen)**. Die Erklärung wird im pdf-Format geöffnet.
- 3. Drucken Sie die Erklärung auf Unternehmenspapier mit Briefkopf aus.
- 4. Lassen Sie die Erklärung von der zuständigen Person unterzeichnen.
- 5. Scannen Sie die unterzeichnete Erklärung.
- 6. Laden Sie die Erklärung durch Klicken auf die Schaltfläche **"Browse" (Durchsuchen)** wieder in das Registrierungsformular hoch.

! Vergessen Sie nicht, eine aktualisierte Erklärung hochzuladen, wenn sich die auf dem Registrierungsformular gemachten Angaben ändern.

Öffnet sich beim Klicken auf die Schaltfläche "Download" (Herunterladen) keine druckbare Version der Erklärung, gehen Sie bitte zurück zu Schritt 2 – Überprüfen des Registrierungsformulars und konsultieren Sie Anhang 1. In manchen Fällen kann die Verwendung von Sonderzeichen das Herunterladen der Erklärung verhindern. Bitte vermeiden Sie die Verwendung von Sonderzeichen.

#### **3.4. Schritt 4 – Übermitteln des Registrierungsformulars**

<span id="page-15-0"></span>Sobald die Erklärung hochgeladen ist, können Sie das Registrierungsformular übermitteln. Zu diesem Zweck finden Sie am Ende des Formulars die Schaltfläche **"Submit" (Übermitteln)**. Wird eine Fehlermeldung angezeigt, gehen Sie bitte zurück zu Schritt 2 – Überprüfen des Registrierungsformulars und konsultieren Sie Anhang 1.

Nach dem Übermitteln des Registrierungsformulars erhalten Sie eine E-Mail, aus der hervorgeht, dass der Registrierungsvorgang eingeleitet wurde. Diese E-Mail ergeht in Kopie an die zuständige Behörde<sup>6</sup> des Landes, in dem Ihre Organisation ihren Sitz hat.

<sup>6</sup> Für eine Aufstellung der zuständigen Behörden vgl. [https://circabc.europa.eu/d/a/workspace/SpacesStore/34dce2ba-c117-4e31-b9c4-](https://circabc.europa.eu/d/a/workspace/SpacesStore/34dce2ba-c117-4e31-b9c4-266c8c2926e9/Competent Authority in Member States contact information.pdf) [266c8c2926e9/Competent%20Authority%20in%20Member%20States%20contact%20information.pdf](https://circabc.europa.eu/d/a/workspace/SpacesStore/34dce2ba-c117-4e31-b9c4-266c8c2926e9/Competent Authority in Member States contact information.pdf) Dieses Dokument ist auch im CIRCABC-Online-Forum in der Bibliothek im Ordner "4.Contact Information" verfügbar.

#### <span id="page-16-0"></span>**4. BEARBEITUNG DER FORMULARE**

Das für den Schutz der Ozonschicht verantwortliche Team der Europäischen Kommission $<sup>7</sup>$ </sup> (im Folgenden: die Kommission) prüft die übermittelten Registrierungsformulare. Die durchschnittliche Bearbeitungsdauer liegt bei fünf bis zehn Werktagen. Die Kommission kann das Registrierungsformular genehmigen, zurücksenden oder ablehnen.

Die Schritte zur Bearbeitung des Registrierungsformulars sind nachstehend dargestellt.

<span id="page-16-1"></span>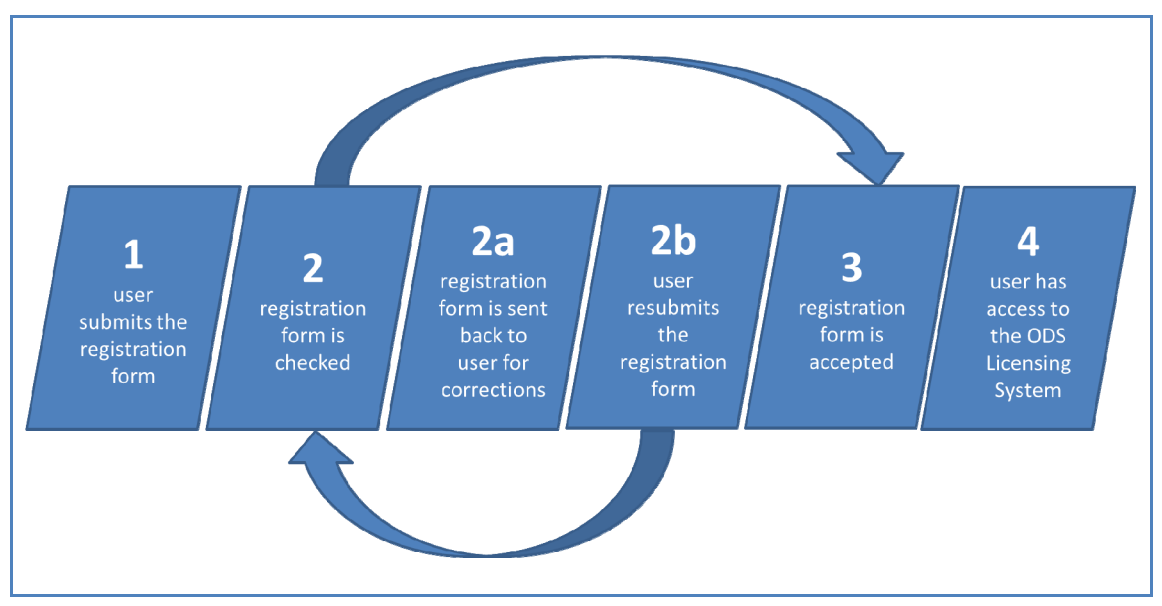

**Diagramm 2: Schritte im Anschluss an die Übermittlung des Formulars** 

Die Kommission kann das Registrierungsformular für Korrekturen oder zur Ergänzung von Informationen an Sie zurücksenden. In diesem Fall erhalten Sie eine E-Mail mit einer Begründung für die Rücksendung des Formulars. Diese Begründung wird auch am Ende des Formulars in der Kommentarspalte der Tabelle zum Registrierungsverlauf angezeigt. Wenn das Formular an Sie zurückgesendet wurde, korrigieren Sie es bitte und übermitteln Sie es anschließend erneut an die Kommission zur Prüfung.

Bestätigt die Kommission durch die Annahme Ihres Registrierungsformulars, dass Sie Zugang zur ODS-Lizenzierung benötigen, erhalten Sie eine E-Mail über den erfolgreichen Abschluss des Registrierungsvorgangs. Alle E-Mails ergehen in Kopie an Ihre zuständige Behörde. Sobald der Bearbeitungsvorgang abgeschlossen ist, erhalten Sie Zugang zur Website des ODS-Lizenzierungssystems und zu Ihrem Profil.

Registrierungshandbuch v1.1 Seite **17** von **26** 7 Europäische Kommission, GD Klimapolitik, Direktion C, Referat C.2 – Verkehr und Ozon, E-Mail: [clima-ods@ec.europa.eu.](mailto:clima-ods@ec.europa.eu)

#### <span id="page-17-0"></span>**5. STATUS DER FORMULARE**

Dem Status des Formulars ist der Fortschritt des Registrierungsvorgangs zu entnehmen. Er wird in der oberen linken Ecke des Registrierungsformulars angezeigt.

Die nachstehende Tabelle enthält einen Überblick über die Farbcodes und eine Beschreibung der verschiedenen Status.

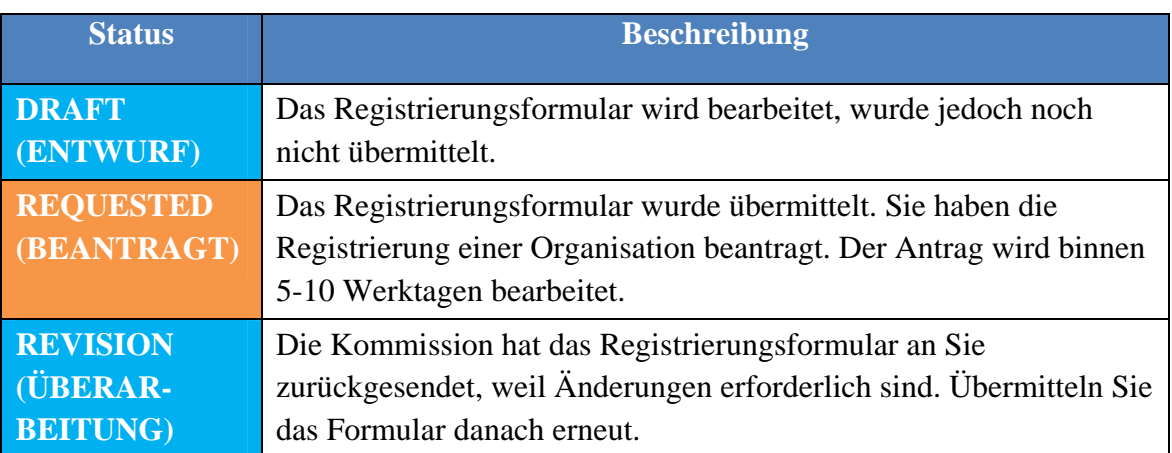

#### **Tabelle 5: Status des Registrierungsformulars**

Der Status ändert sich, wenn Sie eine der folgenden Schaltflächen verwenden:

- a) **"Save" (Speichern)**: Sie können das Formular speichern und zu einem späteren Zeitpunkt wieder aufrufen. Beim erstmaligen Klicken auf diese Schaltfläche wechselt der Status eines neuen Formulars zu DRAFT<sup>8</sup>.
- b) **"Withdraw" (Zurückziehen)**: Ein Registrierungsformular kann nur zurückgezogen werden, wenn es noch nicht übermittelt wurde, d. h. solange es sich im Status DRAFT befindet. In diesem Fall wird Ihr Registrierungsformular gelöscht und Sie verlassen das ODS-Lizenzierungssystem.
- c) **"Submit" (Übermitteln)**: Sie können das Formular übermitteln. Nach dem Klicken auf diese Schaltfläche können Fehlermeldungen angezeigt werden. Liegen keine Fehler vor, wird das Formular übermittelt. Der Status eines neuen Formulars wechselt von DRAFT zu REQUESTED.

Der Status ändert sich auch, wenn die Kommission den Antrag bearbeitet. Wenn die Kommission das Formular zur Vornahme von Korrekturen oder Ergänzung von Informationen an Sie zurücksendet (vgl. [Diagramm 2\)](#page-16-1), wechselt der Status von REQUESTED zu REVISION.

<sup>8</sup> Begriffe in Großbuchstaben beziehen sich auf den Status des Formulars.

#### <span id="page-18-0"></span>**6. ÄNDERN VON BEI DER REGISTRIERUNG ANGEGEBENEN INFORMATIONEN**

Sobald der Registrierungsvorgang abgeschlossen ist, erhalten Sie Zugang zur Website des ODS-Lizenzierungssystems und zu Ihrem Profil. Die in Ihrem Konto verfügbaren Funktionen sind abhängig von den Angaben im Registrierungsformular. Die bei der Registrierung angegebenen Informationen werden im Profil Ihres Kontos angezeigt. Dieser Abschnitt enthält Informationen über Änderungen, die Sie in Ihrem Profil vornehmen können. Durch solche Änderungen können sich auch die Funktionen Ihres Kontos ändern.

#### **6.1. Ändern der Profilinformationen Ihrer Organisation**

<span id="page-18-1"></span>Informationen wie Adresse oder Telefonnummer können jederzeit geändert werden. Dazu öffnen Sie Ihr Profil und klicken auf **"Edit" (Bearbeiten)**. Anschließend führen Sie die gewünschten Änderungen durch und klicken zum Bestätigen auf "Update" **(Aktualisieren)**.

Dies gilt auch für Unternehmen, die den Fragebogen aktualisieren möchten. Ändert sich die Tätigkeit Ihres Unternehmens, überarbeiten Sie bitte Ihre Antworten auf die Fragen. Abhängig von Ihren im Fragebogen gegebenen Antworten werden in Ihrem Konto einschlägige Funktionen aktiviert. Vgl. [Tabelle 3](#page-11-0) und [Tabelle 4.](#page-13-0) Der Fragebogen ist laufend zu aktualisieren, damit die Tätigkeit Ihres Unternehmens immer daraus hervor geht.

### <span id="page-18-2"></span>! **Vergessen Sie nicht, Ihr Profil immer aktuell zu halten.**

#### **6.2. Ändern des Namens Ihrer Organisation**

Sie können den Namen Ihrer Organisation nicht eigenständig ändern.

Einer Änderung des Namens eines im ODS-Lizenzierungssystem registrierten Unternehmens geht ein formelles Überprüfungsverfahren voraus. Dies ist u. a. deshalb erforderlich, weil sichergestellt werden muss, dass die Quotenrechte und Lizenzen auf die neue Rechtsperson übertragen werden können. Der Name eines Unternehmens kann nur geändert werden, wenn die EORI-Nummer gleich bleibt.

Wenn Sie eine Änderung des Namens Ihrer Organisation planen, sind Sie verpflichtet, die Kommission schriftlich über die geplante Änderung in Kenntnis zu setzen. Das Schreiben ist auf Unternehmenspapier mit Briefkopf zu verfassen. Es sollte den Hintergrund der Namensänderung darstellen sowie gegebenenfalls die Kontaktdaten neuer Ansprechpartner enthalten. Aus dem Schreiben müssen der alte Name, der neue Name und die EORI-Nummer hervorgehen.

Wie das Registrierungsformular ist auch dieses Schreiben von einer Person zu unterzeichnen, die zur rechtlich verbindlichen Vertretung der Organisation befugt ist – dabei kann es sich beispielsweise um den Geschäftsführer handeln.

#### **6.3. Ändern der Benutzer Ihres Kontos – Zugangsverwaltung**

<span id="page-19-0"></span>Sie können Ihrem Konto jeden Mitarbeiter Ihres Unternehmens als neuen Benutzer hinzufügen. Der neue Benutzer erhält Zugang zum System und E-Mails in Bezug auf die ODS-Lizenzierung. Zum Hinzufügen eines neuen Benutzers müssen die Angaben im Abschnitt "Manage access" (Zugangsverwaltung) Ihres Profils geändert werden. Öffnen Sie Ihr Profil, klicken Sie auf **"Edit" (Bearbeiten)** und nehmen Sie die gewünschten Änderungen im Abschnitt Zugangsverwaltung vor. Bestätigen Sie die Änderungen durch Klicken auf "Update" (Aktualisieren).

Das Löschen und Hinzufügen von Namen<sup>9</sup> und E-Mail-Adressen von Mitarbeitern der Organisation ist jederzeit möglich.

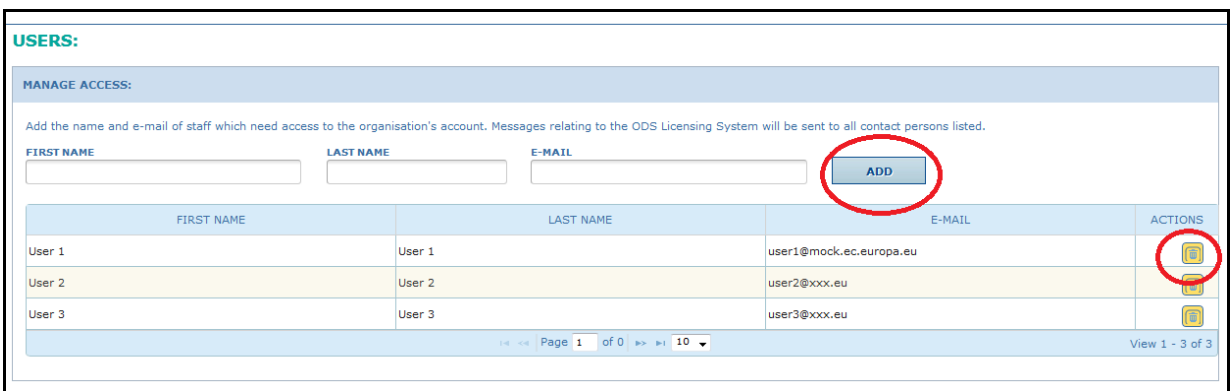

Abbildung 3: Zugangsverwaltung durch Hinzufügen und Löschen von Benutzern

Diese Angaben müssen immer aktuell gehalten werden, insbesondere die E-Mail-Adressen, da E-Mails nur an die in Ihrem Profil im Abschnitt "Manage access" angeführten Benutzer versandt werden.

Zur Gewährleistung der Sicherheit Ihres Unternehmens<sup>10</sup> sollten Sie sicherstellen, dass nur Personen Zugang zum ODS-Lizenzierungssystem erhalten, die diesen auch benötigen. Vergessen Sie nicht, die Benutzerliste immer aktuell zu halten.

#### **6.4. Weitere Benutzer oder Organisationen hinzufügen**

<span id="page-19-1"></span>Die Vorgangsweise für das Hinzufügen eines weiteren Benutzers zu einem Konto unterscheidet sich vom Hinzufügen einer Organisation zum ODS-Lizenzierungssystem. Dieser Abschnitt enthält eine Beschreibung beider Vorgänge.

[https://circabc.europa.eu/sd/d/1cd6e7dc-81ab-410a-ba15-](https://circabc.europa.eu/sd/d/1cd6e7dc-81ab-410a-ba15-eae12d55a4ea/Privacy statement ODS Licensing System v1.pdf)

[eae12d55a4ea/Privacy%20statement%20ODS%20Licensing%20System%20v1.pdf.](https://circabc.europa.eu/sd/d/1cd6e7dc-81ab-410a-ba15-eae12d55a4ea/Privacy statement ODS Licensing System v1.pdf) 

<span id="page-19-2"></span><sup>10</sup> Vgl. Dokument über Sicherheitsmaßnahmen. [https://circabc.europa.eu/d/a/workspace/SpacesStore/dd832ca6-5bd3-4ddc-aa19-](https://circabc.europa.eu/d/a/workspace/SpacesStore/dd832ca6-5bd3-4ddc-aa19-8d4f2aa0140a/Security good practices for users.pdf) [8d4f2aa0140a/Security%20good%20practices%20for%20users.pdf.](https://circabc.europa.eu/d/a/workspace/SpacesStore/dd832ca6-5bd3-4ddc-aa19-8d4f2aa0140a/Security good practices for users.pdf) Dieses Dokument ist auch im CIRCABC-Online-Forum in der Bibliothek im Ordner ...3. Data protection & security" verfügbar.

 $\overline{a}$ <sup>9</sup> Vgl. Datenschutzerklärung betreffend die Nutzung personenbezogener Daten im ODS-Lizenzierungssystem.

Dieses Dokument ist auch im CIRCABC-Online-Forum in der Bibliothek im Ordner "3. Data protection & security" verfügbar.

Die nachstehende Tabelle enthält eine Definition der Begriffe "Benutzer" und "Organisation" für die Zwecke des ODS-Lizenzierungssystems.

#### Tabelle 6: Definition der Begriffe "Benutzer" und "Organisation" für die Zwecke **des ODS-Lizenzierungssystems**

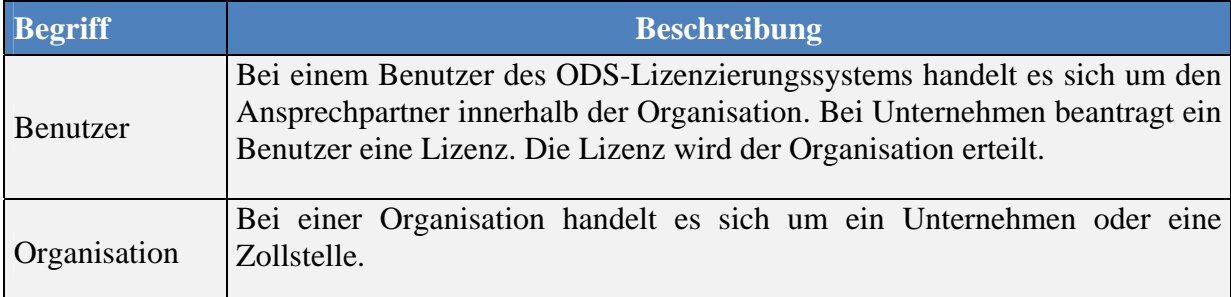

Die für den Benutzer verfügbaren Funktionen sind davon abhängig, welche Art von Organisation der Benutzer vertritt. Wenn Sie ein Unternehmen vertreten, können Sie Lizenzen beantragen. Wenn Sie eine Zollstelle vertreten, können Sie Lizenzen abschließen.

#### *6.4.1. Kann einem Benutzer Zugriff auf die Konten mehrerer Organisationen gewährt werden?*

<span id="page-20-0"></span>Ein Benutzer kann mehr als eine Organisation registrieren. Diese Funktion gilt für Benutzer, die für mehr als ein Unternehmen tätig sind; beispielsweise, wenn eine zentrale Abteilung eines Konzerns ODS-Lizenzen für alle Unternehmen des Konzerns beantragt.

<span id="page-20-1"></span>Zur Registrierung einer weiteren Organisation wählen Sie bitte "Register new **organisation" (Neue Organisation registrieren)** aus dem Menü.

#### *6.4.2. Kann mehreren Benutzern Zugriff auf das Konto einer Organisation gewährt werden?*

Jedem Mitarbeiter einer Organisation kann Zugriff auf das Konto der Organisation gewährt werden. Sie können die Person zu der Benutzerliste im Profil hinzufügen. Unternehmen nutzen diese Funktion in der Regel, wenn mehr als eine Person im Namen des Unternehmens Lizenzen beantragt. Sie wird auch von Zollstellen eingesetzt, bei denen mehrere Beamte ODS-Lizenzen abschließen.

<span id="page-20-2"></span>Für Informationen darüber, wie mehrere Benutzer für das Konto einer Organisation registriert werden können, vgl. Abschnitt [6.3 d](#page-19-2)ieses Handbuchs.

#### *6.4.3. Kann eine Organisation zwei Konten haben?*

Im ODS-Lizenzierungssystem ist die Vergabe von zwei Konten an eine Organisation nicht zulässig. Jeder Organisation wird ein Konto zugewiesen. Das System überprüft anhand der EORI-Nummer des Unternehmens oder der Referenznummer der Zollstelle, ob Ihr Unternehmen bereits registriert wurde. Eine Nummer kann im ODS-Lizenzierungssystem nicht in zwei Konten verwendet werden.

#### <span id="page-21-0"></span>**7. DEAKTIVIEREN EINER ORGANISATION**

Benötigt eine Organisation kein Konto im ODS-Lizenzierungssystem mehr, weil z. B. die ODS-Geschäfte eingestellt wurden, kann das Konto deaktiviert werden.

Die Deaktivierung eines Kontos beantragen Sie per E-Mail bei der Kommission.

Auf ein deaktiviertes Konto kann die Organisation nicht mehr zugreifen. Zudem sind die personenbezogenen Daten der früheren Benutzer für die anderen Benutzer des ODS-Lizenzierungssystems, darunter auch die Kommission und die zuständige Behörde, nicht mehr sichtbar. Alle nicht personenbezogenen Daten bleiben jedoch erhalten. Die Kommission und die zuständige Behörde des entsprechenden Landes können weiterhin auf die abgelaufenen Lizenzen der Organisation zugreifen.

#### <span id="page-21-1"></span>**8. KONTAKTDATEN**

Antworten auf weitere Fragen finden Sie in unserem CIRCABC-Online-Forum zum Thema ODS-Lizenzierung: [https://circabc.europa.eu/w/browse/772132eb-0071-4e96-](https://circabc.europa.eu/w/browse/772132eb-0071-4e96-8058-e29592766a18) [8058-e29592766a18.](https://circabc.europa.eu/w/browse/772132eb-0071-4e96-8058-e29592766a18)

Eine Liste der Kontaktstellen bei den zuständigen Behörden der Mitgliedstaaten ist im CIRCABC-Online-Forum im Ordner "4. Contact information" verfügbar.

Falls weitere Fragen offen bleiben, wenden Sie sich bitte per E-Mail unter der folgenden Adresse an die Kommission[: clima-ods@ec.europa.eu.](mailto:clima-ods@ec.europa.eu)

#### <span id="page-22-1"></span><span id="page-22-0"></span>**ANHÄNGE**

### **Anhang 1: Fehlermeldungen**

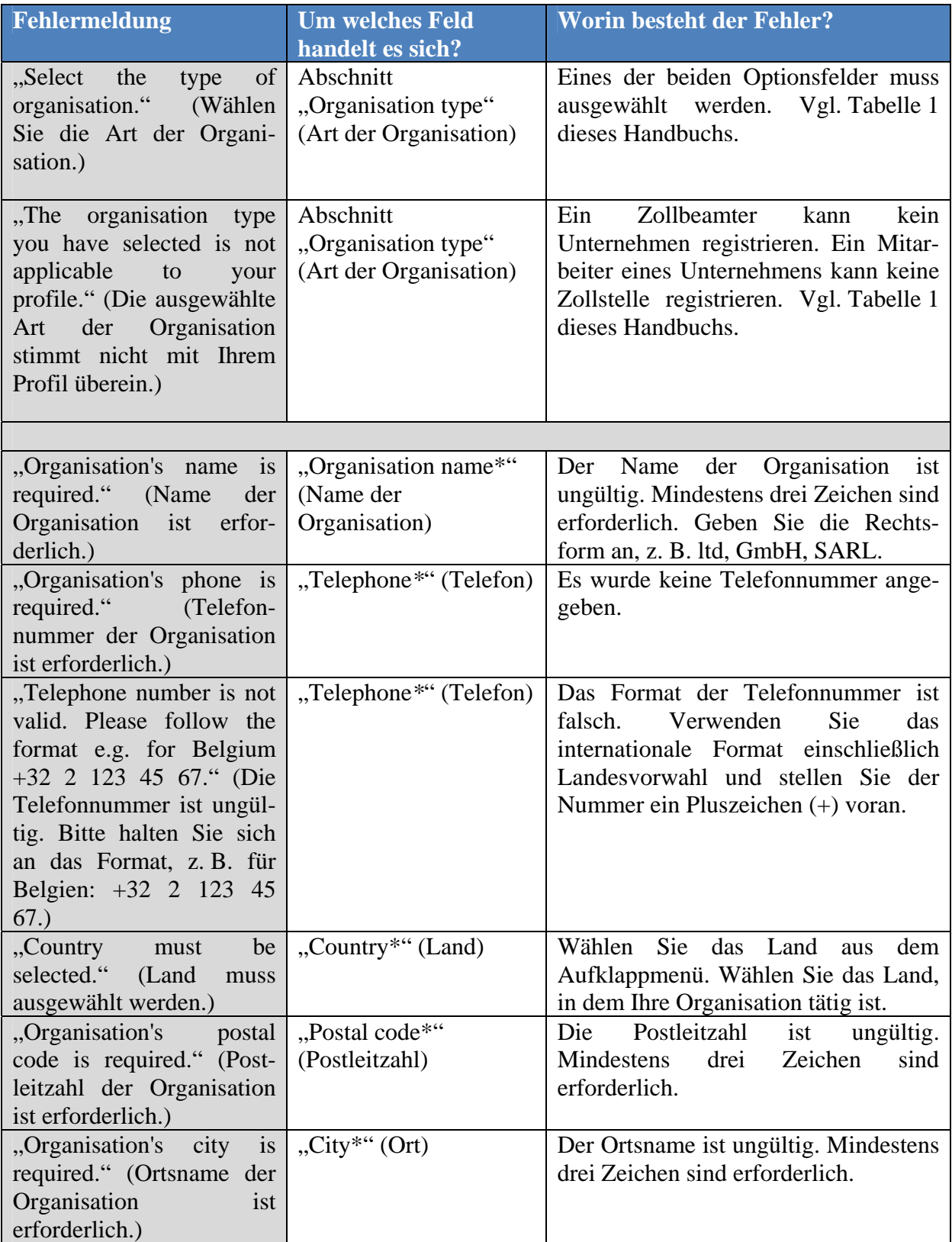

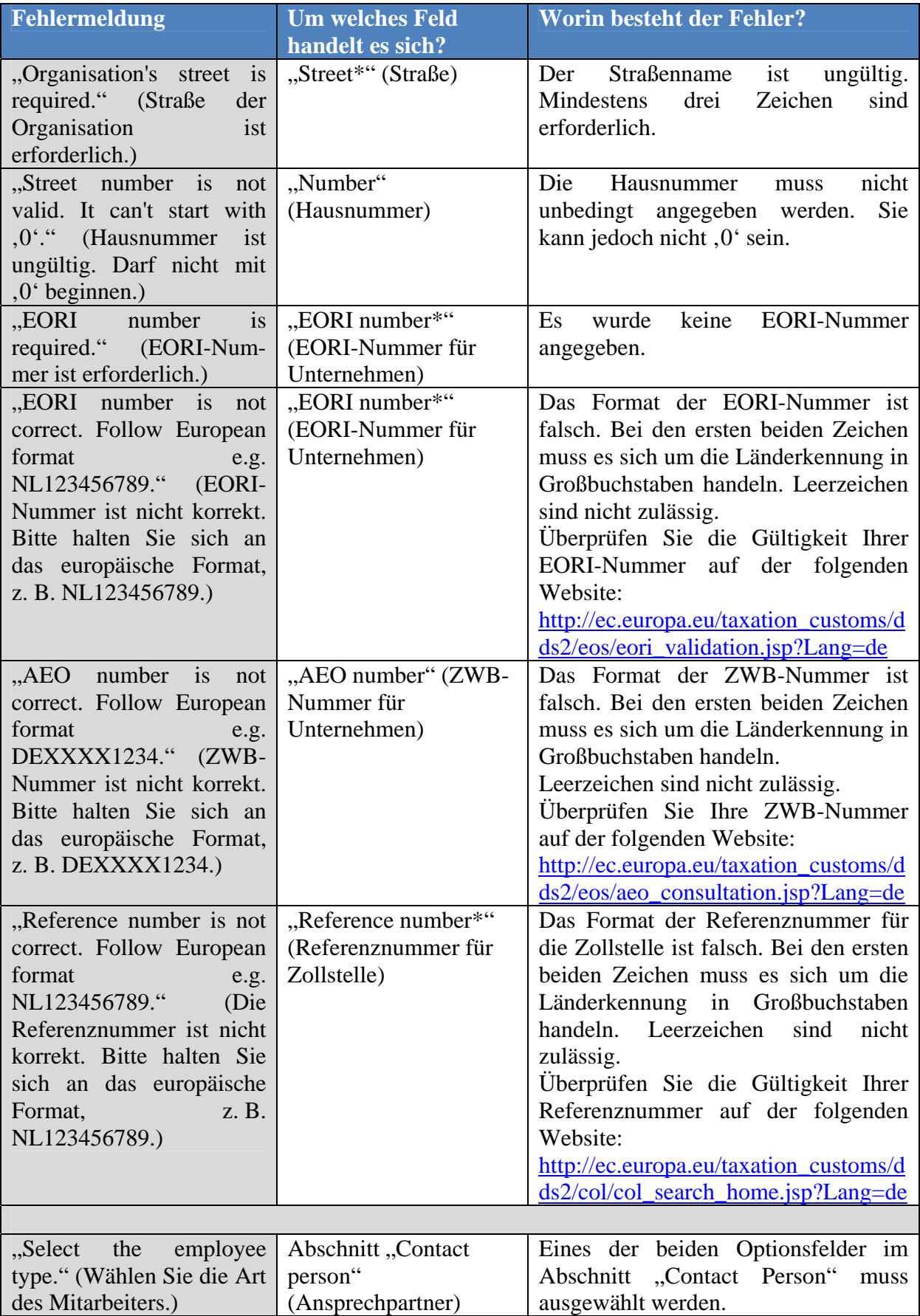

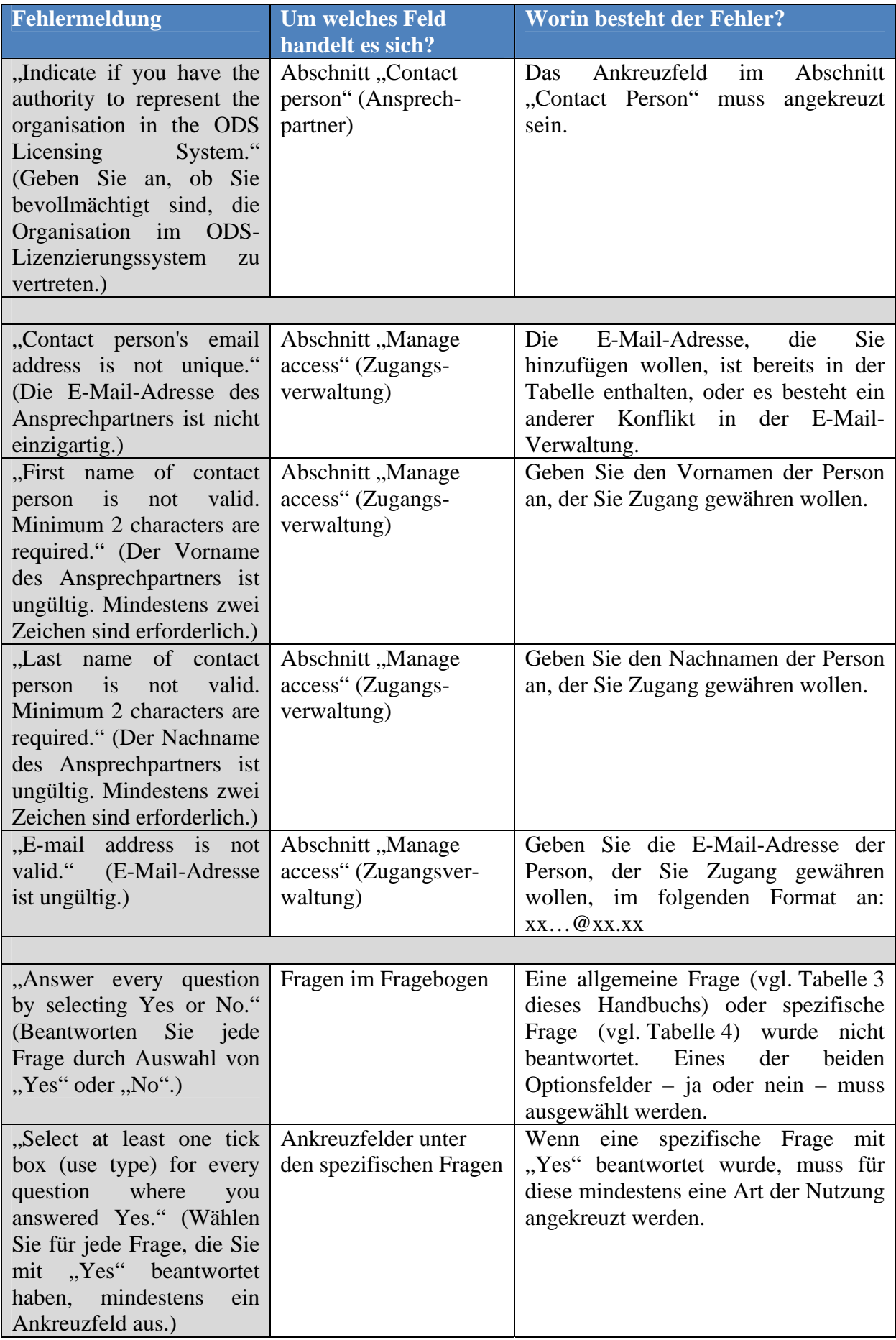

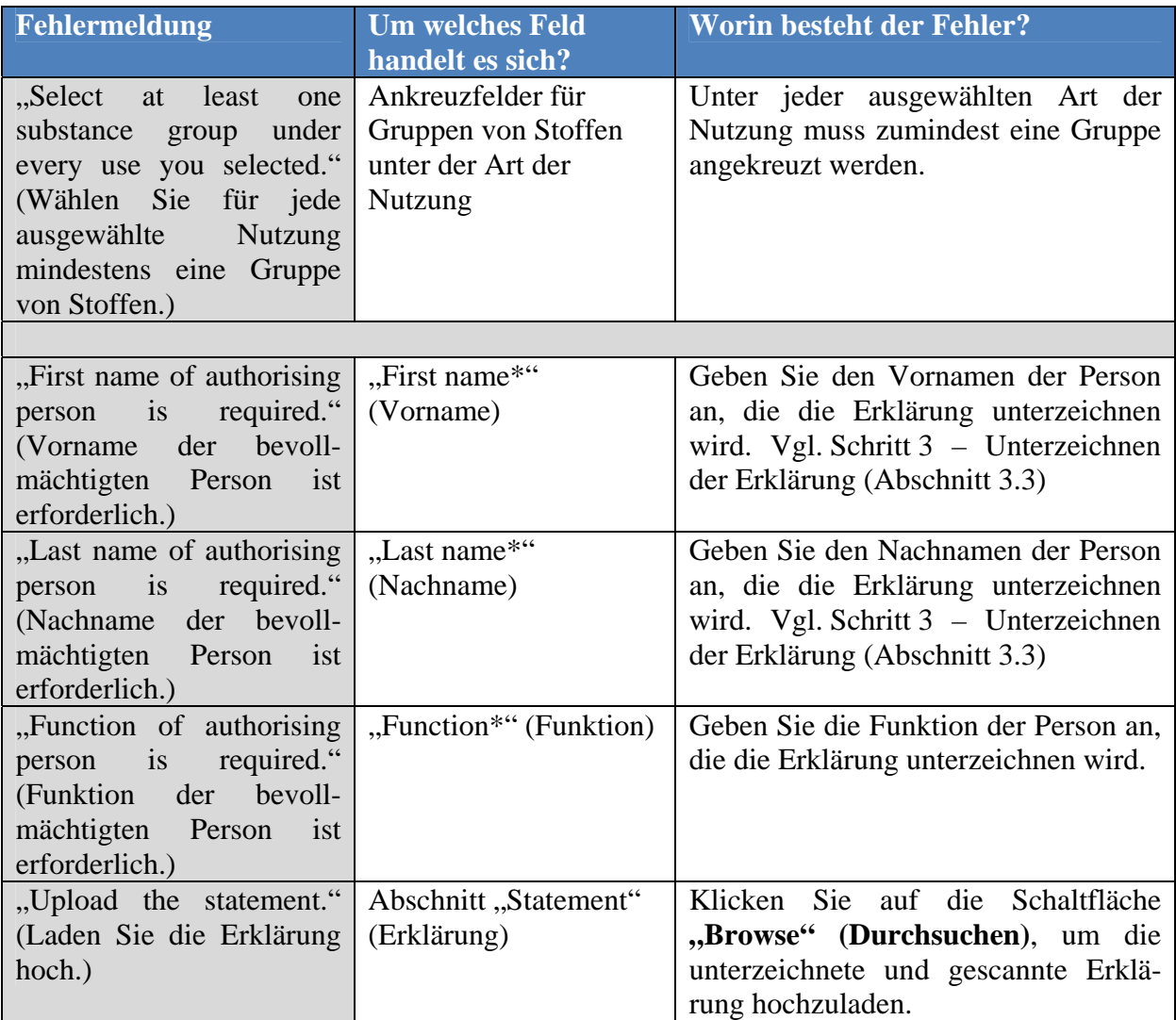

### <span id="page-25-0"></span>**Anhang 2: Änderungsprotokoll dieses Dokuments**

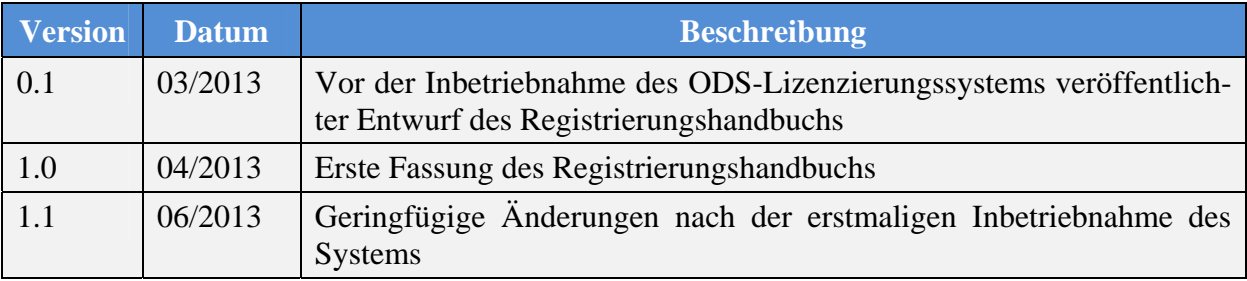